**USER GUIDE Online Self Service Printing Platform - Mopri** printing.unam.na

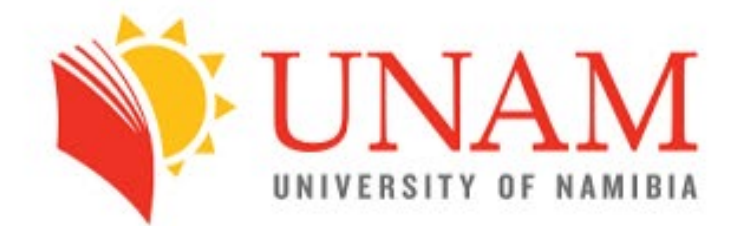

### Welcome back, Please sign in to your account below.

**Username** 

Password

**LOGIN** 

 $\circ$ 

**Register Account Forgot Password** 

This user guide will include the steps required for each user to top up, check their balance, and monitor their printing usage from anywhere with internet access, through the printing portal at **[printing.unam.na](https://printing.unam.na/)** 

## **Login & Registration**

I am a senior or returning student. Do I need to register for a new printing account? Yes, all students need to register for a printing account by following steps provided below.

1. To access the Print Portal, you will need to click **[printing.unam.na](https://printing.unam.na/)** the "Login page" below will be displayed in your web browser.

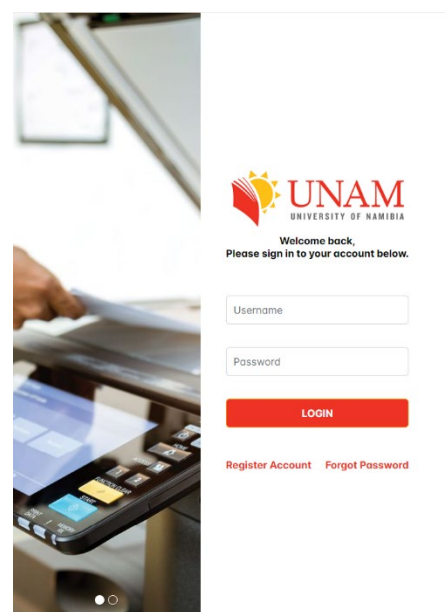

2. I have already registered for a printing account. Login in if you have an existing printing account linked to your email address, your email address will be your **Username** and the **password** is your unique password that you created which must be at least eight (8) characters.

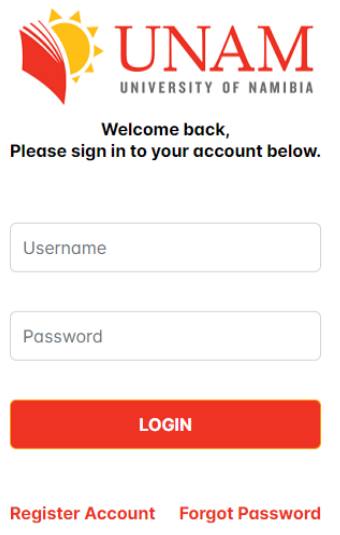

3. If you have not setup your printing account, click "**register account**", fill in the online form and create your personal password (Please note that the password is not your printer user password and does NOT affect any of your existing accounts)

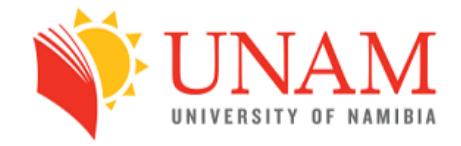

**Welcome back.** Please sign in to your account below.

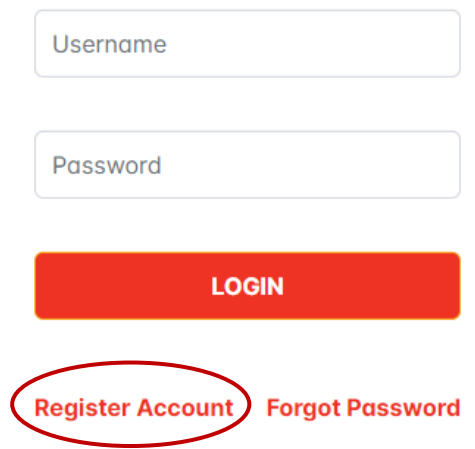

- 4. **I am a guest and NOT a UNAM staff member of student?** If you do not have a student number or staff username, you will need to select "no" on the option requesting for such and you will be assigned a guest account using your personal email address.
- 5. I am a Student or staff member BUT need a **sub-account** or additional account for my private printing? s.

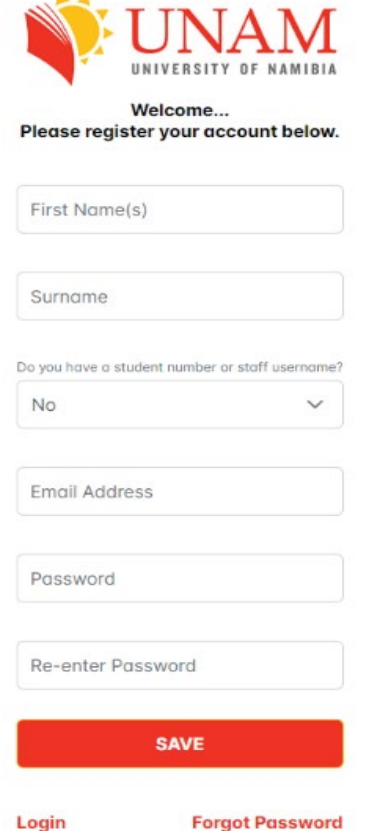

## **Loading Credits into PD**

- Once you have logged into your portal you will see the interface as shown below

- You will click the top up option and enter the amount you need to add into your printing account

- Click confirm and you will be directed to the EFT card transaction and once you have the details updated you will click confirm after entering you name and surname for reference and your transaction will be updated.

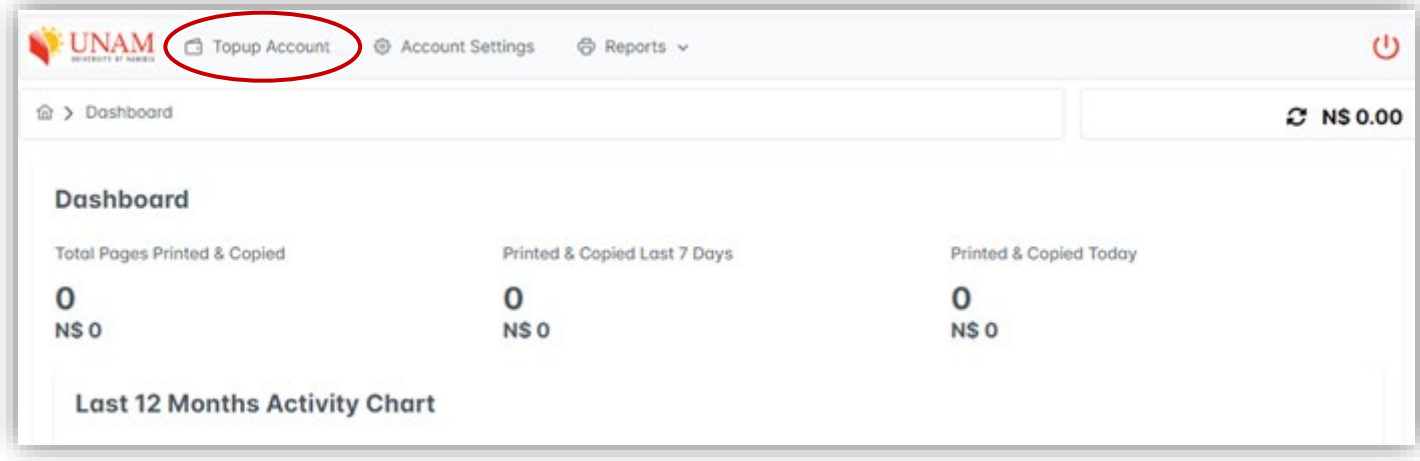

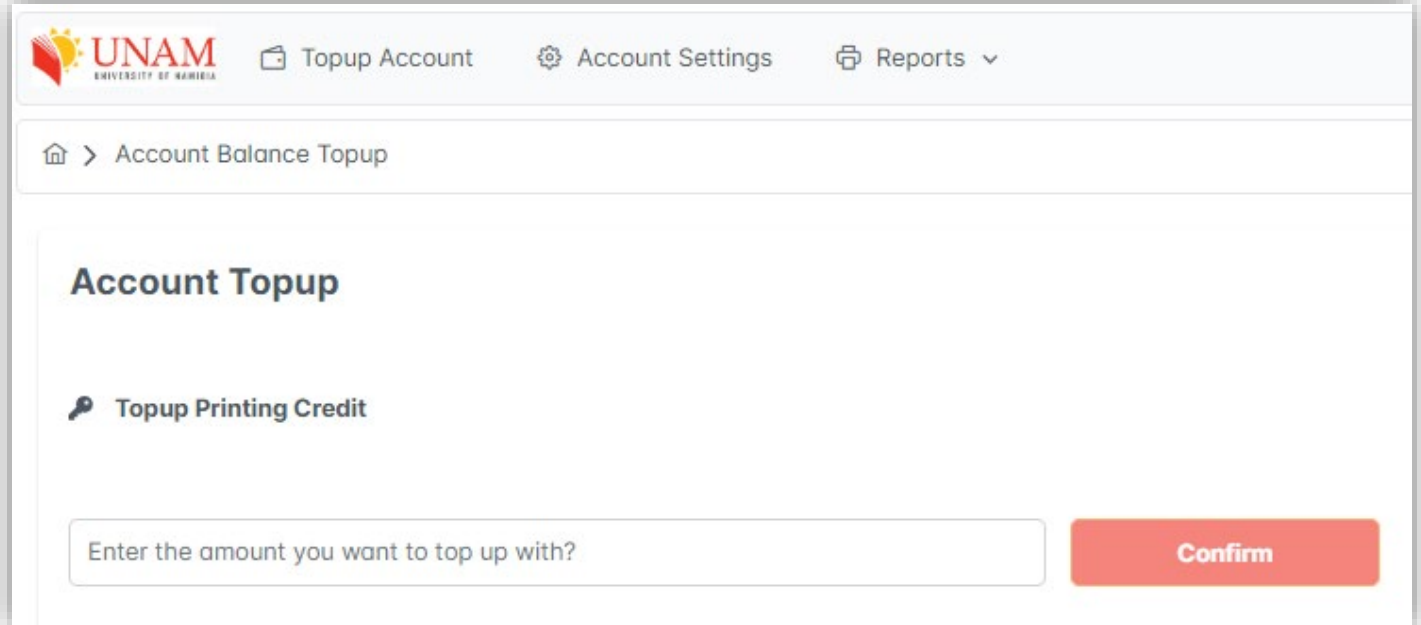

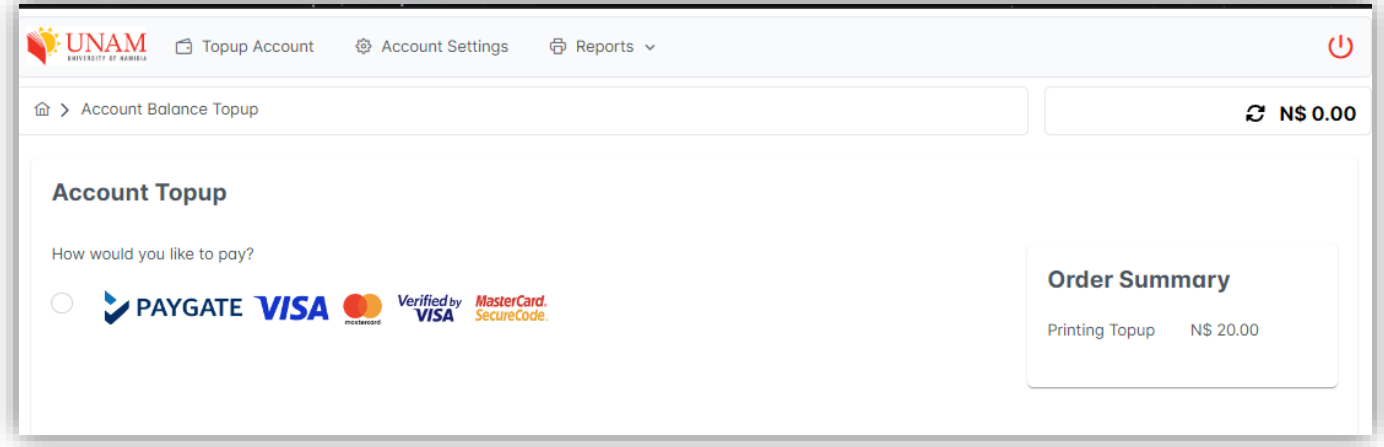

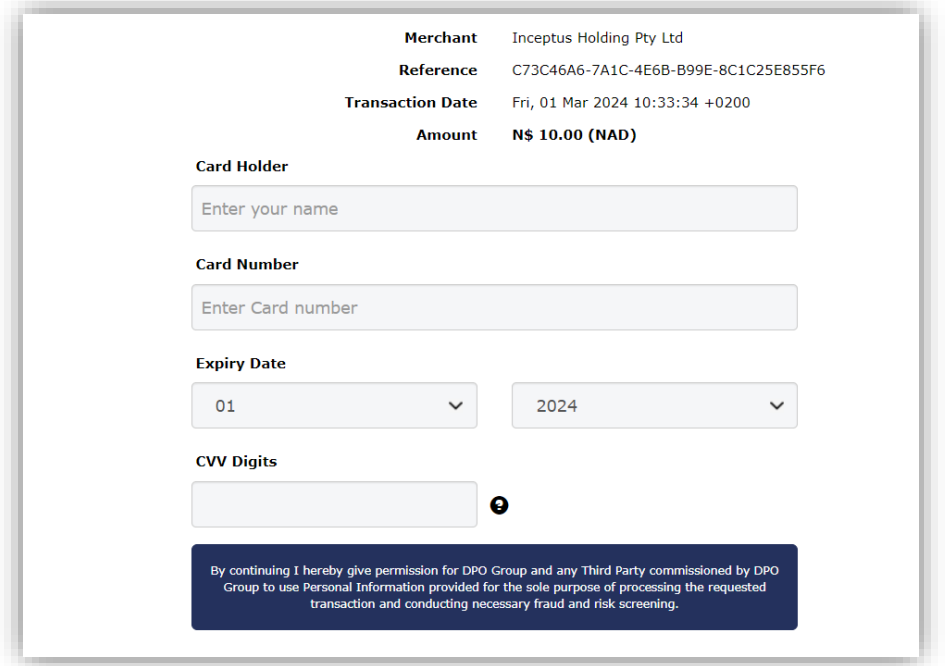

## **Bring Your Own Device (BOYD)**

BYOD (bring your own device) allows student, staff and guests at UNAM to use their personally owned laptops to be able to print on any of the printers across the 12 Campuses.

- Once connected onto the UNAM Network and you have logged into your portal you will see the interface as shown below
- You will click the **Account Settings**
- Select the Guest BOYD Printing Software at the bottom of the page to download the PD Agent software.
- Follow the installation instructions

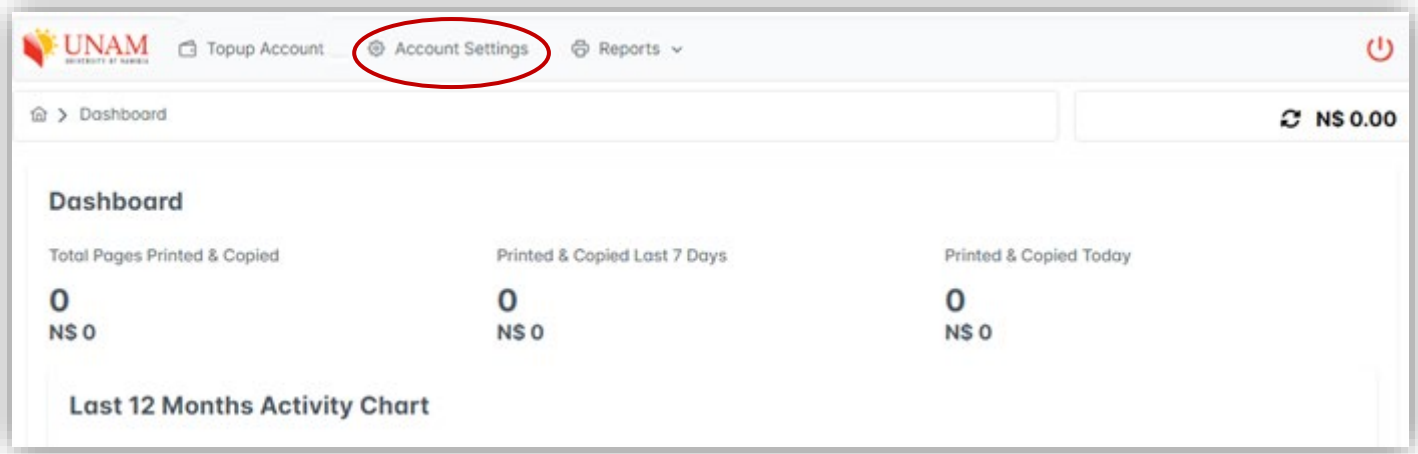

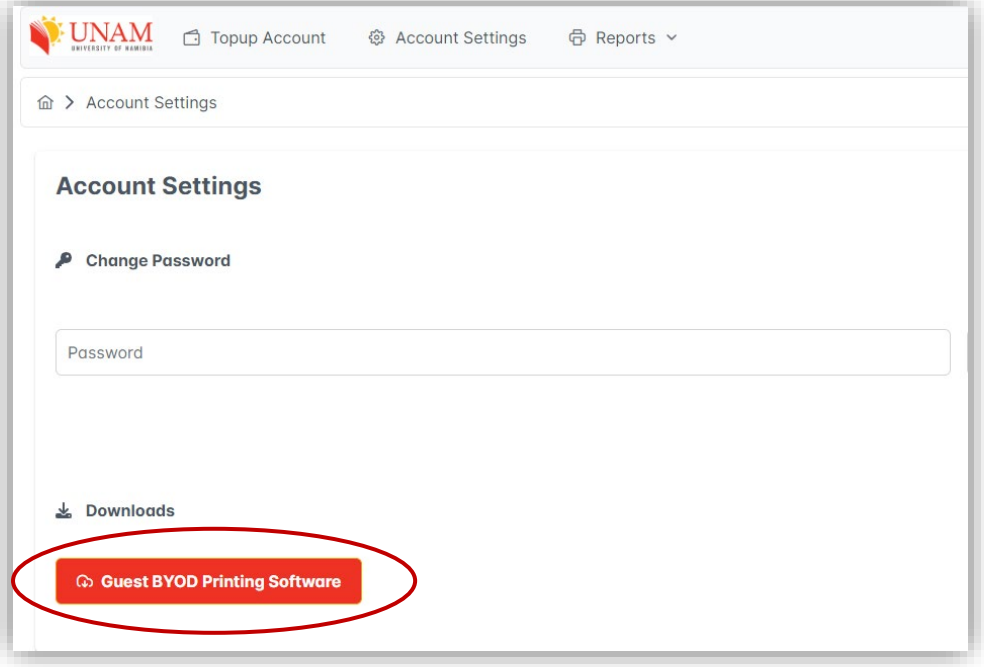

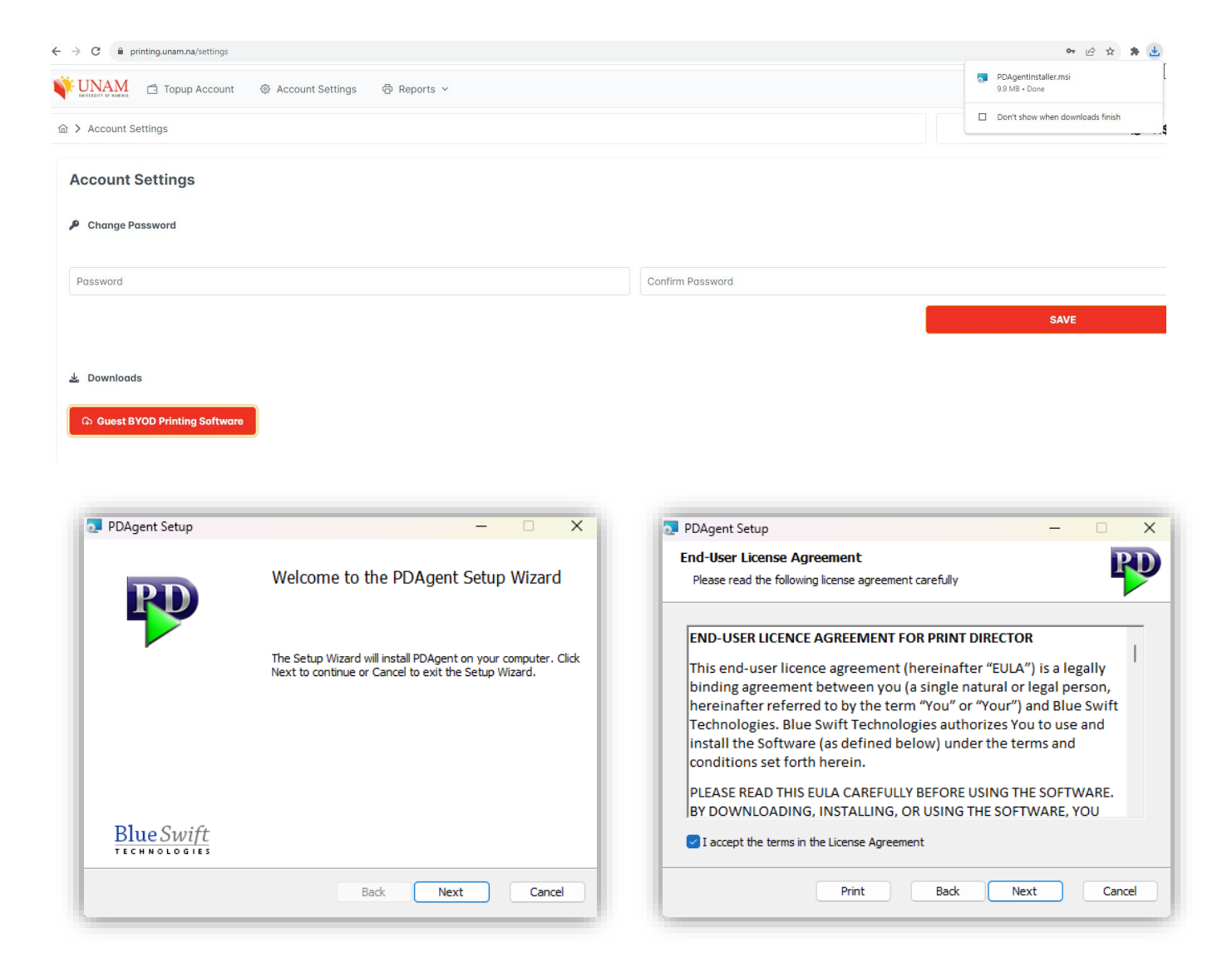

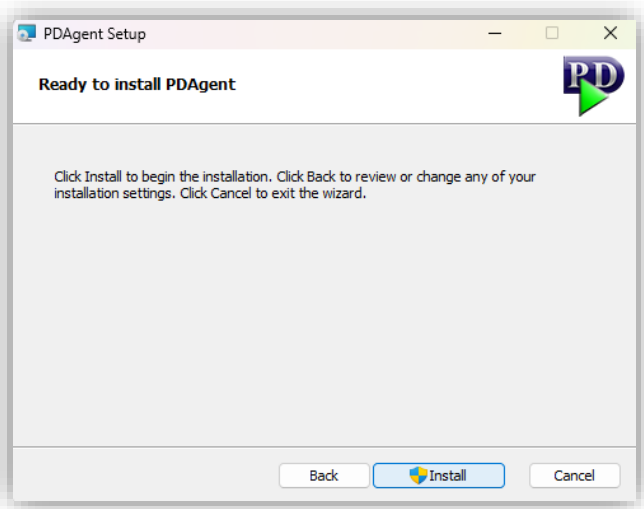

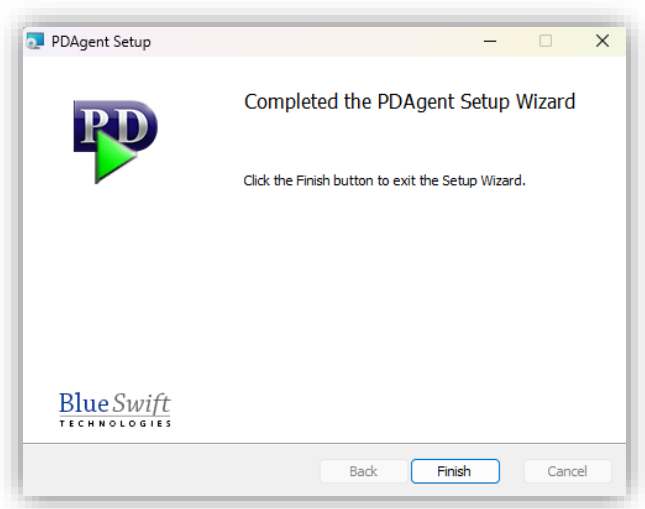

- 1. Once installed. Select Windows Icon Search and Run "PDAgentClient"
- 2. Click on arrow on bottom left corner of the Task Bar, and Right Click the PD Agent and select sign in

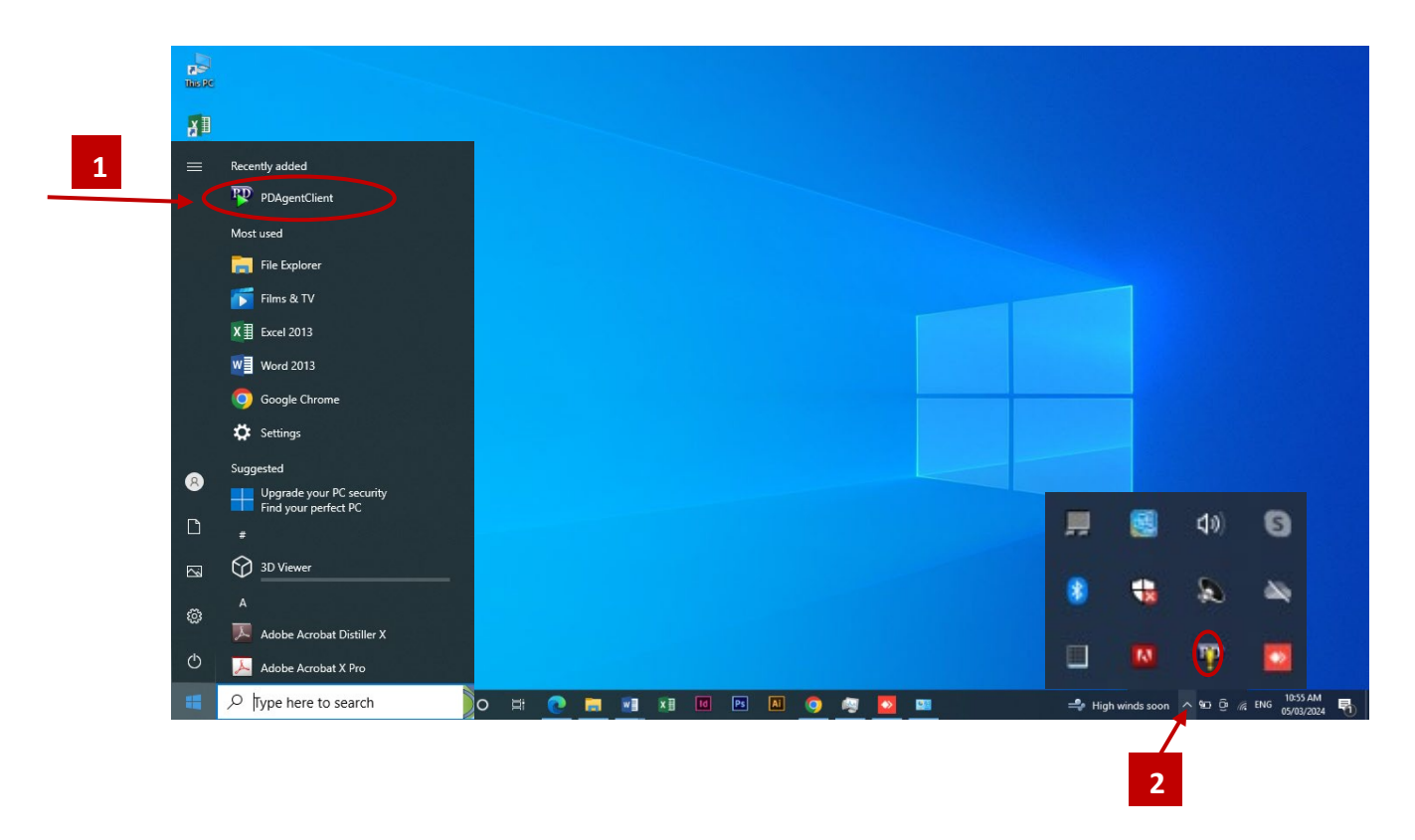

#### **3. Sign into PD Agent using your credentials**

**Staff:** Username & Password

**Students:** Student Number & Password

**Guest:** Email & Password

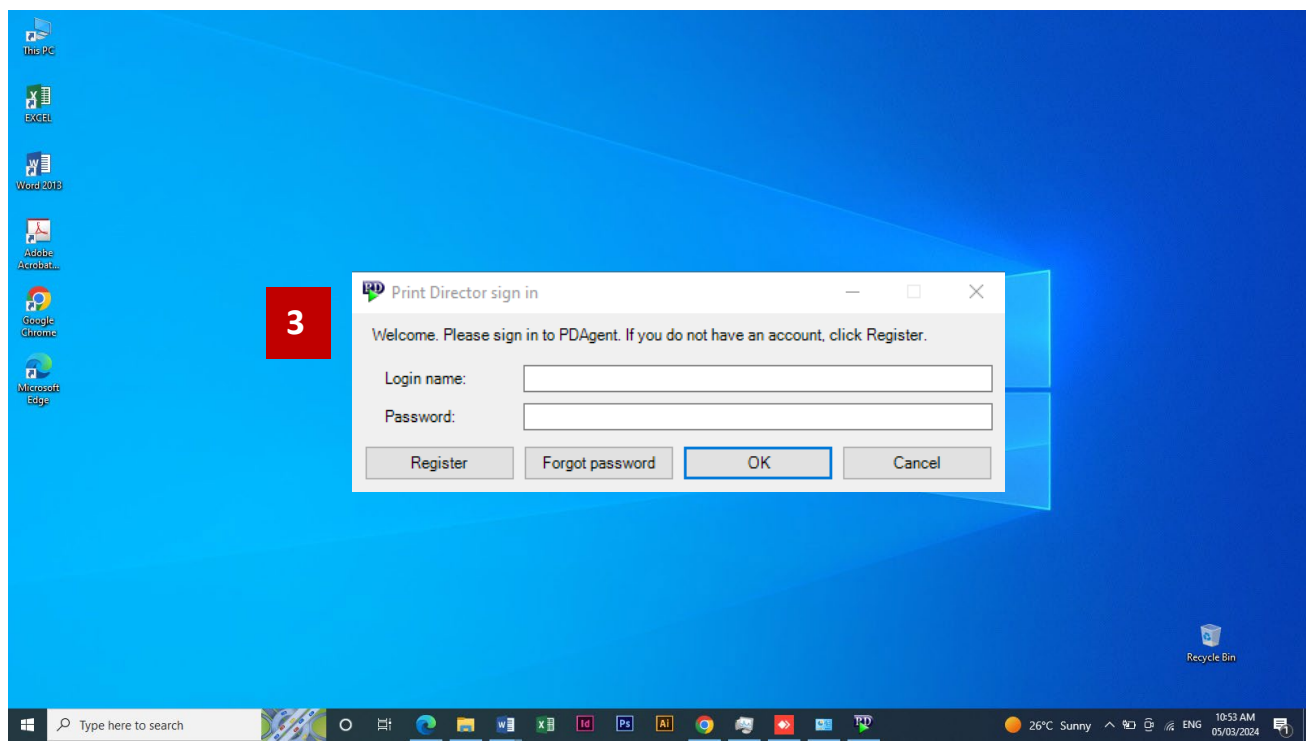

## **PRINTING**

You should send a document that you would like to print from your computer by choosing **Unam Color on 192.168…** or **Unam Mono on 192.168...** for black and white.

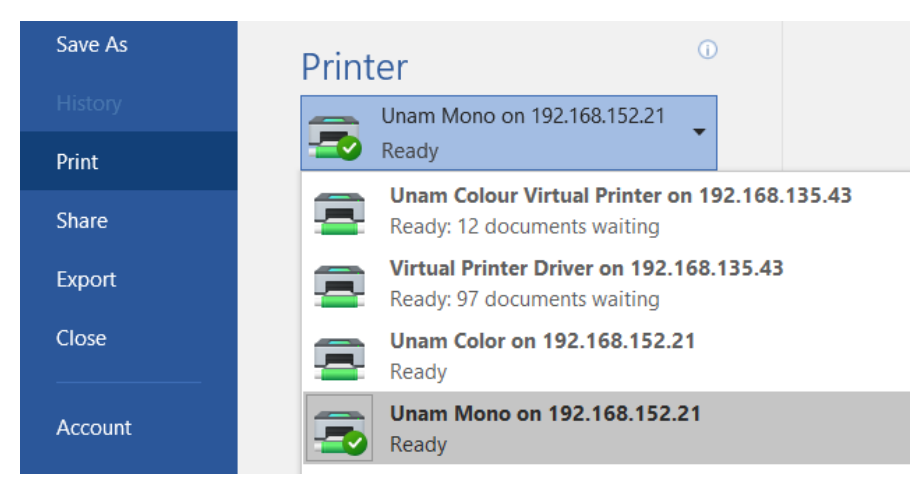

**STEP 1:** Enter the username and password then login

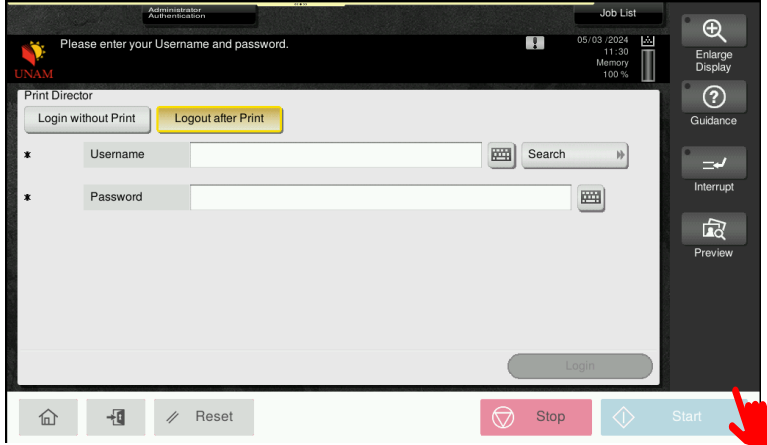

**STEP 2:** You should see the documents that you want to print. Select All/ select the document you want to be printed then start

| Exit<br>Waiting print jobs                 |                 | <b>Job List</b><br>07/21/2020<br>83<br>11:55<br>Memory<br>100% $\mathbf{\tilde{K}}$<br>$\overline{a}$<br>001/001<br>$\leftarrow$<br>$\rightarrow$ | $^\oplus$<br>Enlarge<br><b>Display</b><br>の<br>Guidance |
|--------------------------------------------|-----------------|----------------------------------------------------------------------------------------------------|---------------------------------------------------------|
| Invoice INV-1884.pdf<br>Invoice-997671.pdf |                 | <b>Job Details</b><br>$\mathbb{H}$<br><b>Job Details</b><br>$\mathbb{H}$                                                                          | —<br>Interrupt<br>rad<br>Preview                        |
| List Update                                | Reset<br>Delete | Select All                                                                                                    |                                                         |
| $+d$<br>仚<br>Reset<br>11                   | $\circledcirc$  | ↭<br>Stop                                                                                                    | Start                                                   |

**STEP 3:** Touch the Logout button to log out.

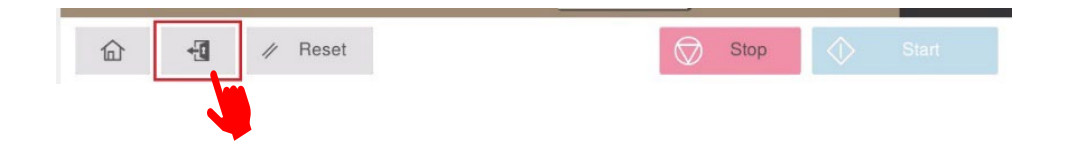

# **Trouble Printing:**

If you are having a technical issue with Copying and Printing Services, contact the IT Support via email at *[itsupport@unam.na](mailto:itsupport@unam.na)*

Once a request has been made, a technician will be assigned and resolve the issue.

## **Paper:**

All paper to be order from UNAM Stores as per departmental stationary budget vote. Additional provision on this budget line will be amended based on departmental usage parameters.

# **Printing Credit Staff:**

Submit Completed & Finance Approved Internal Requisition to **[copycentre@unam.na](mailto:copycentre@unam.na)** for funds to be loaded on to your account.